## **ActivityInfo v.4**

Step-by-Step Reporting Guide on **3RP 5Ws Database**

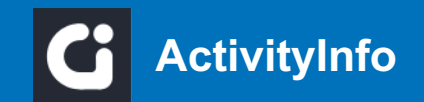

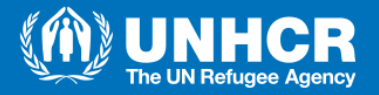

#### **Data Aquisition Steps**

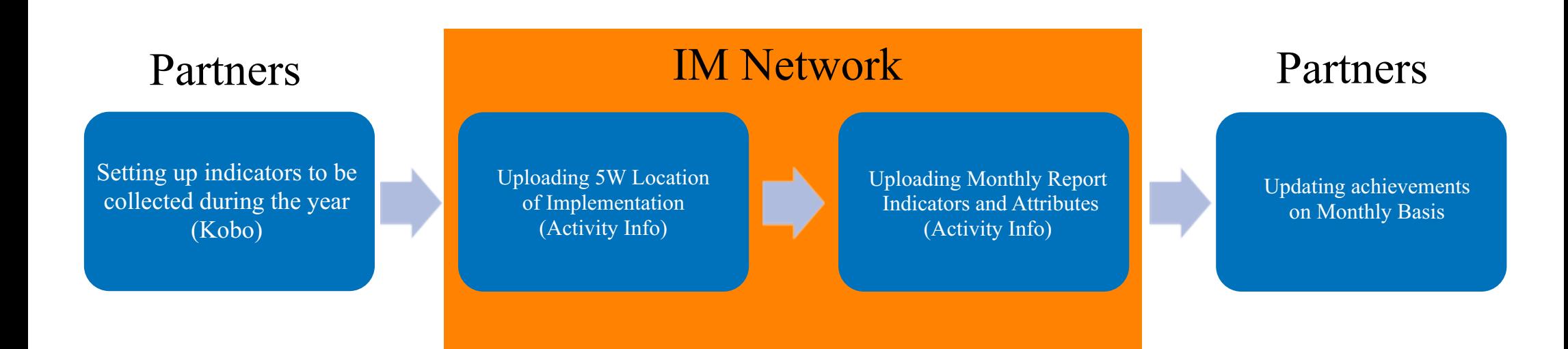

• The Kobo form will be filled by partners as shown in the guide and after submission, the IM Network will process the data and Upload the submitted data on ActivityInfo, then the as the final step the partners will update the pre-uploaded data on ActivityInfo on monthly basis.

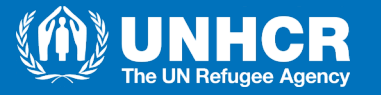

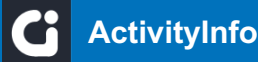

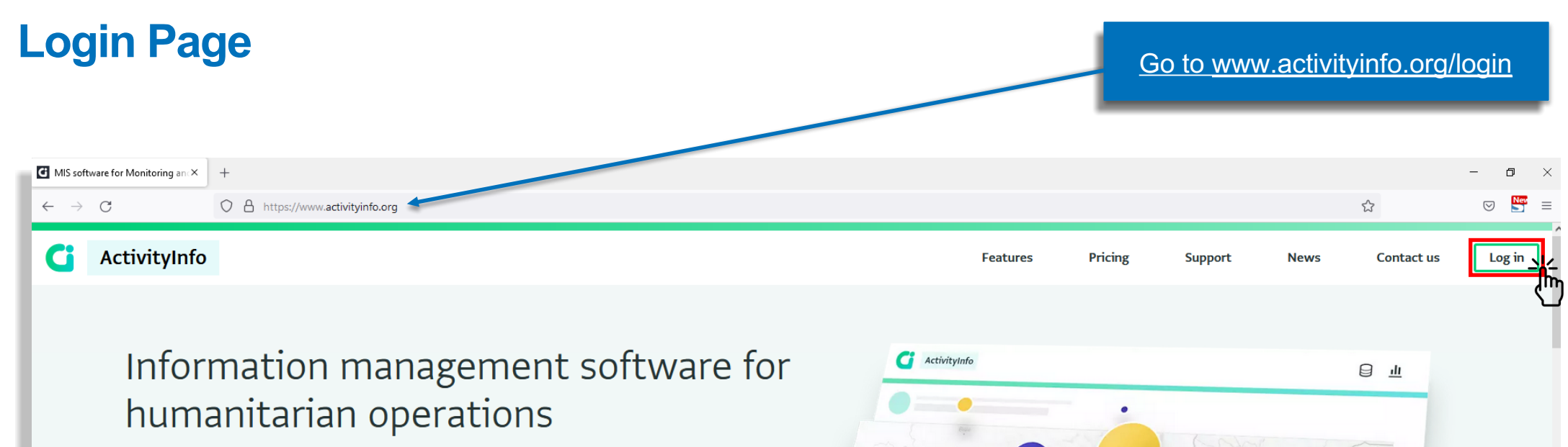

Everything you need for your data collection and reporting needs. Integrated analysis tools and advanced user management capabilities.

**Monitoring and Evaluation** 

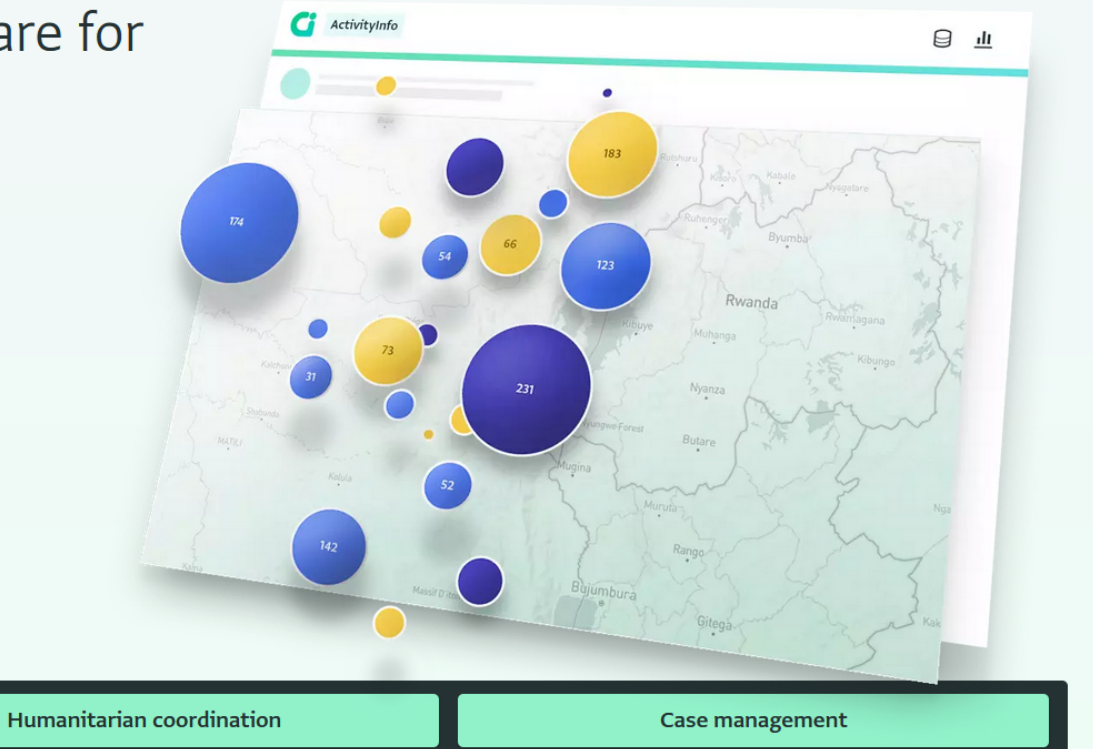

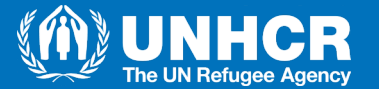

ActivityInfo is perfect for:

#### **Login Page**

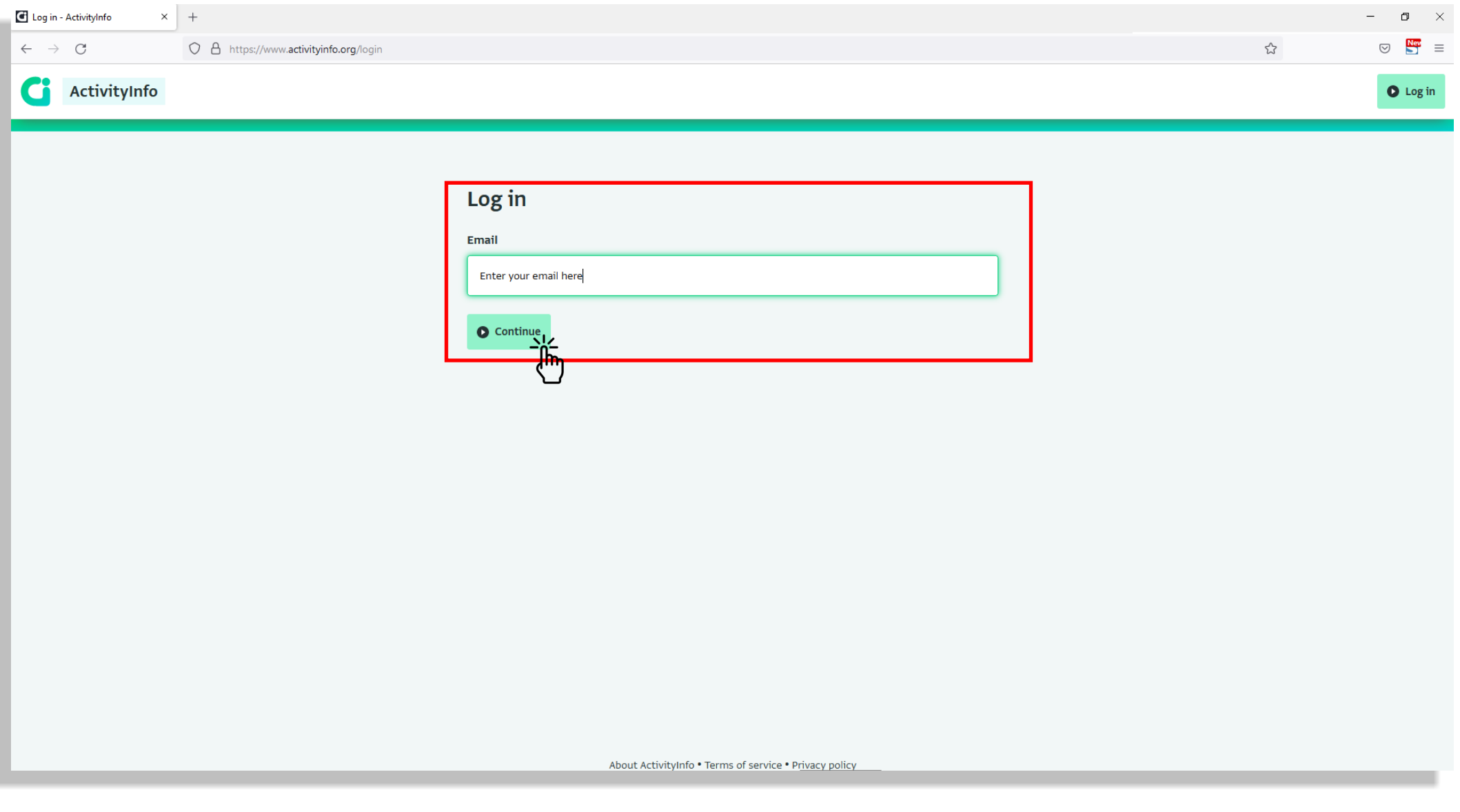

• Enter your email and then click continue.

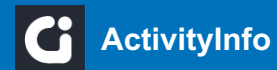

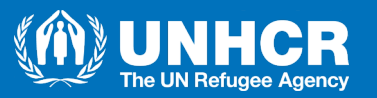

#### **Login Page**

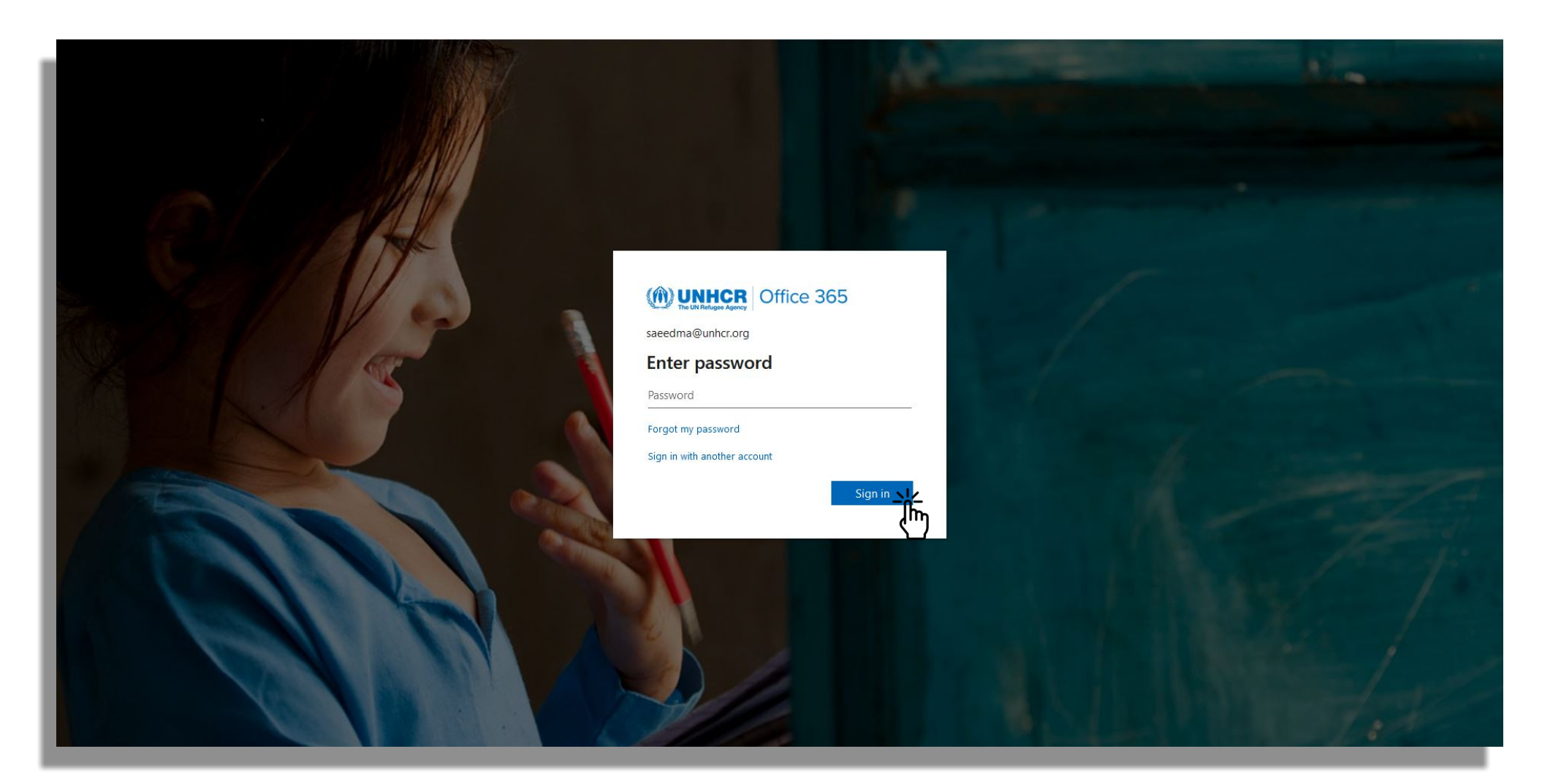

- The login page will take you to your email's domain.
- Enter the password for your own email address.
- Then click "Sign in".

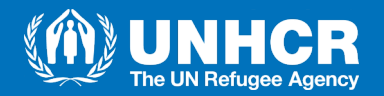

#### **Database list**

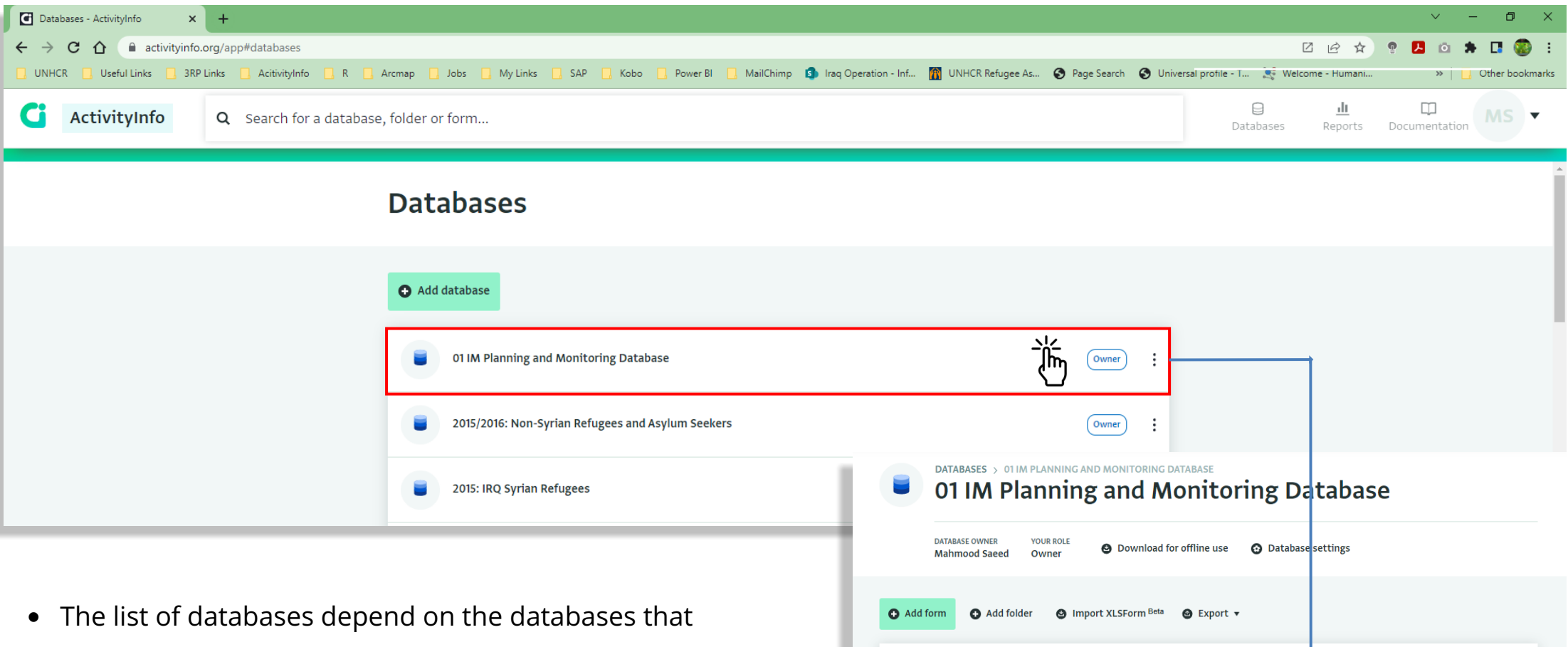

- you have been granted access to.
- Click on the database you want to report on to enter.
- Then click on the Monitoring sub-form.

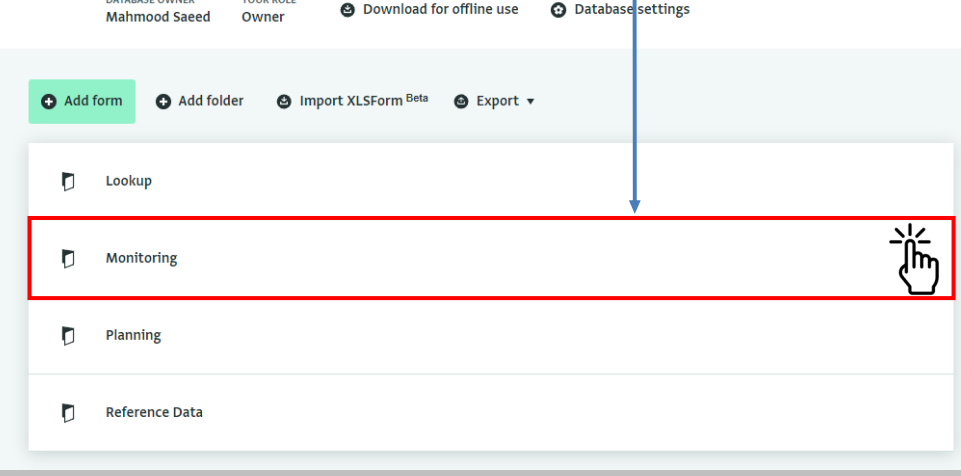

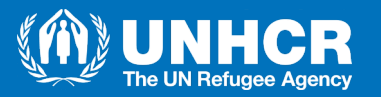

#### **Database list - Choosing Sector**

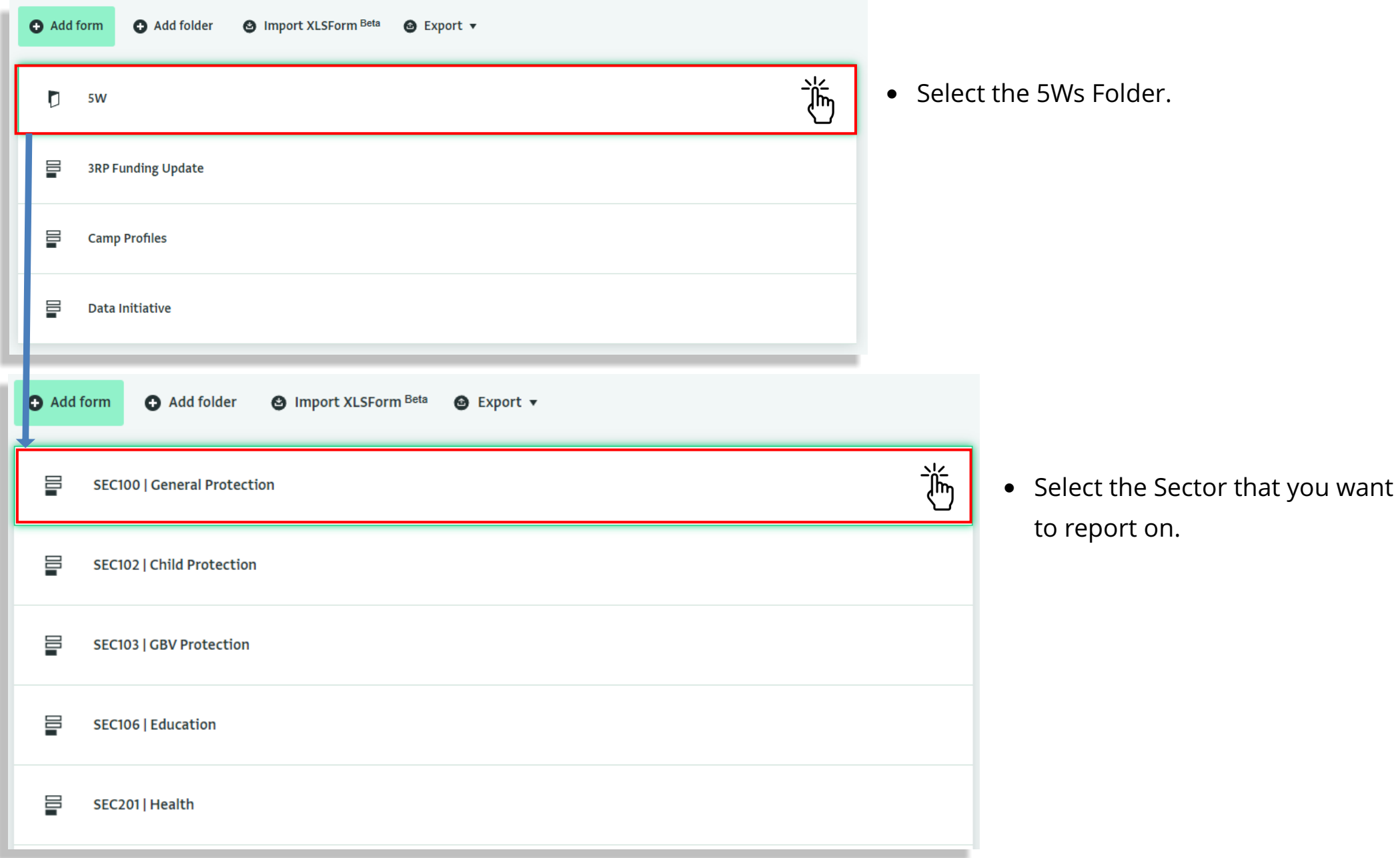

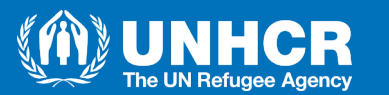

#### **Filtering Organization**

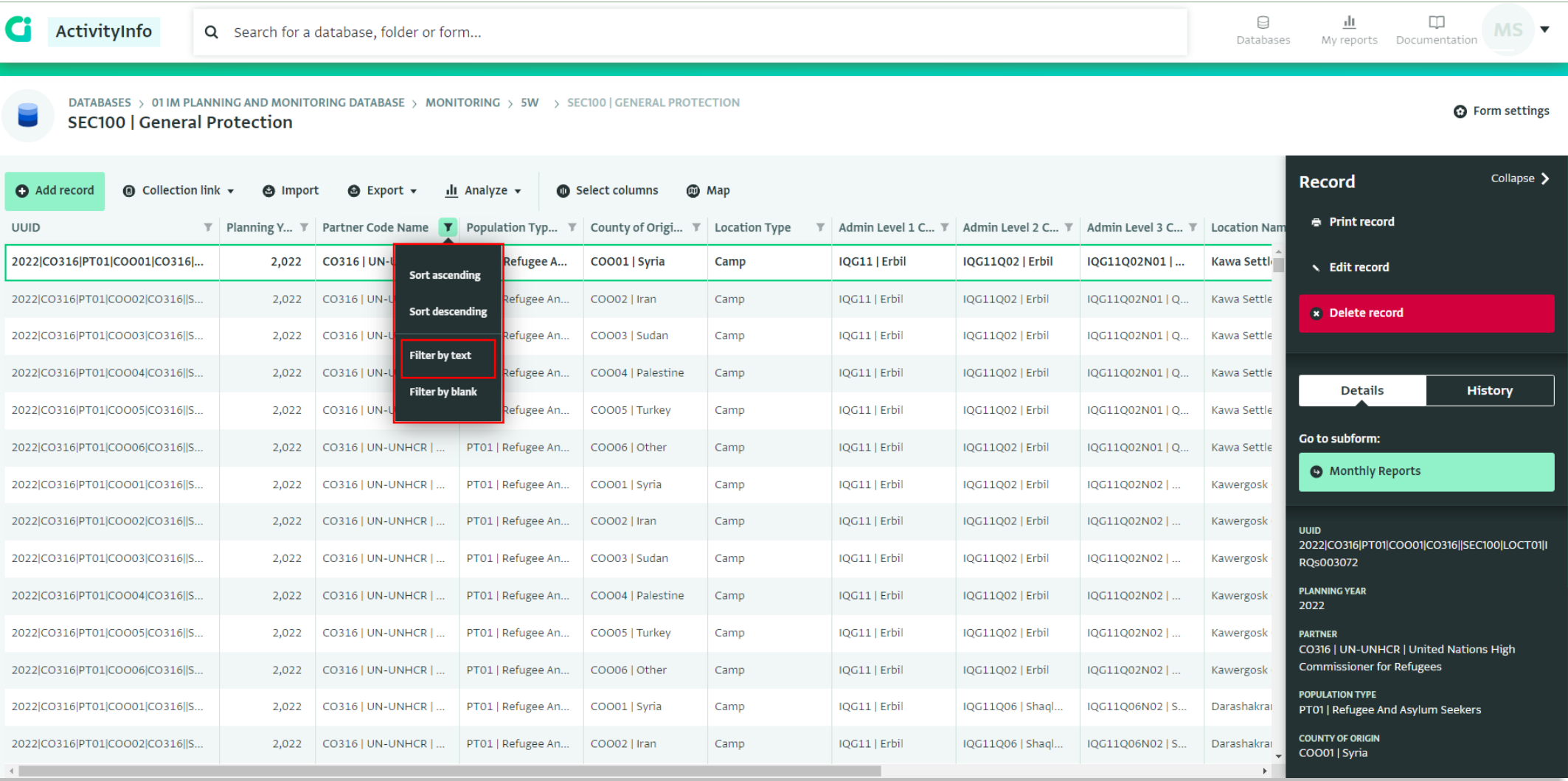

• From the "Partner Code Name" Column press filter and click "Filter by text".

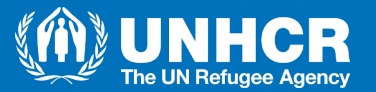

#### **Filtering Organization**

DATABASES > 01 IM PLANNING AND MONITORING DATABASE > MONITORING > 5W > SEC100 | GENERAL PROTECTION

**SEC100 | General Protection** 

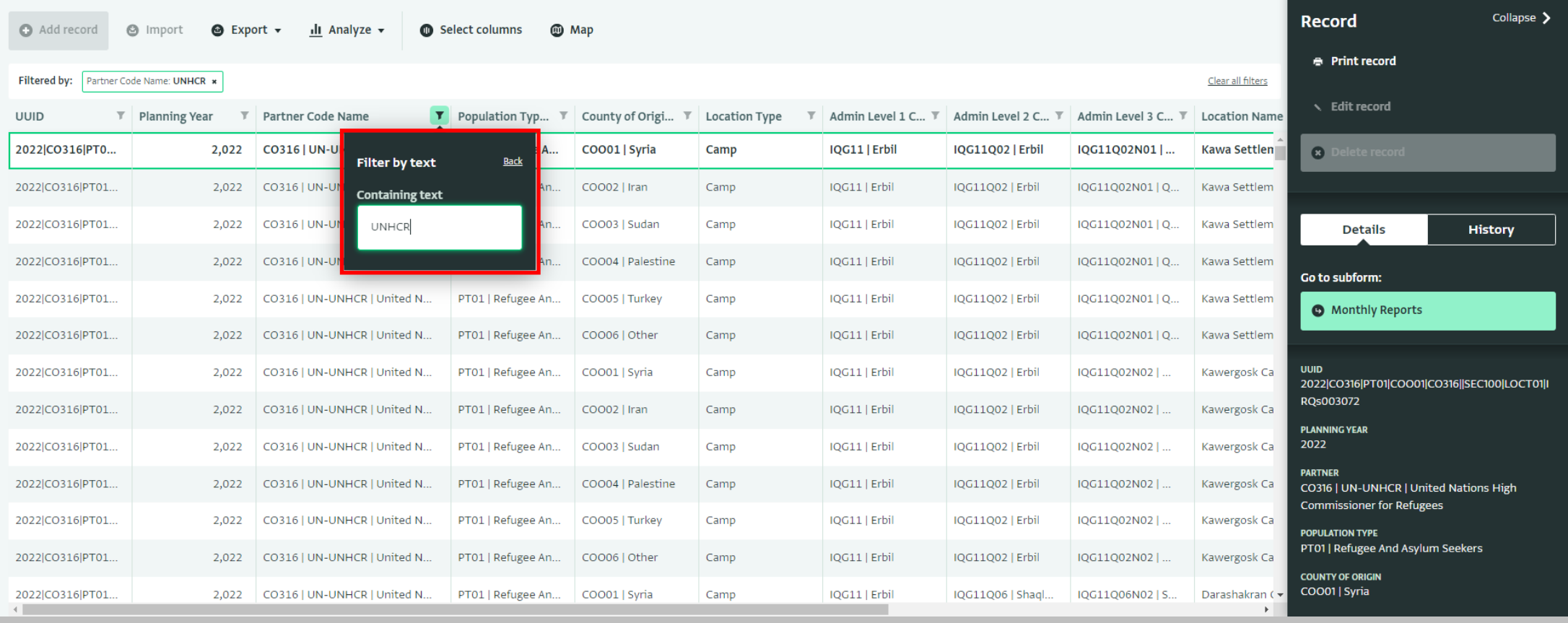

• Type the name of your organization and press enter.

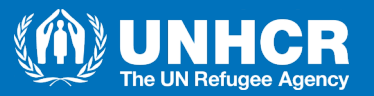

#### **Choosing Report Location**

DATABASES > 01 IM PLANNING AND MONITORING DATABASE > MONITORING > 5W > SECTOO | GENERAL PROTECTION **SEC100 | General Protection** 

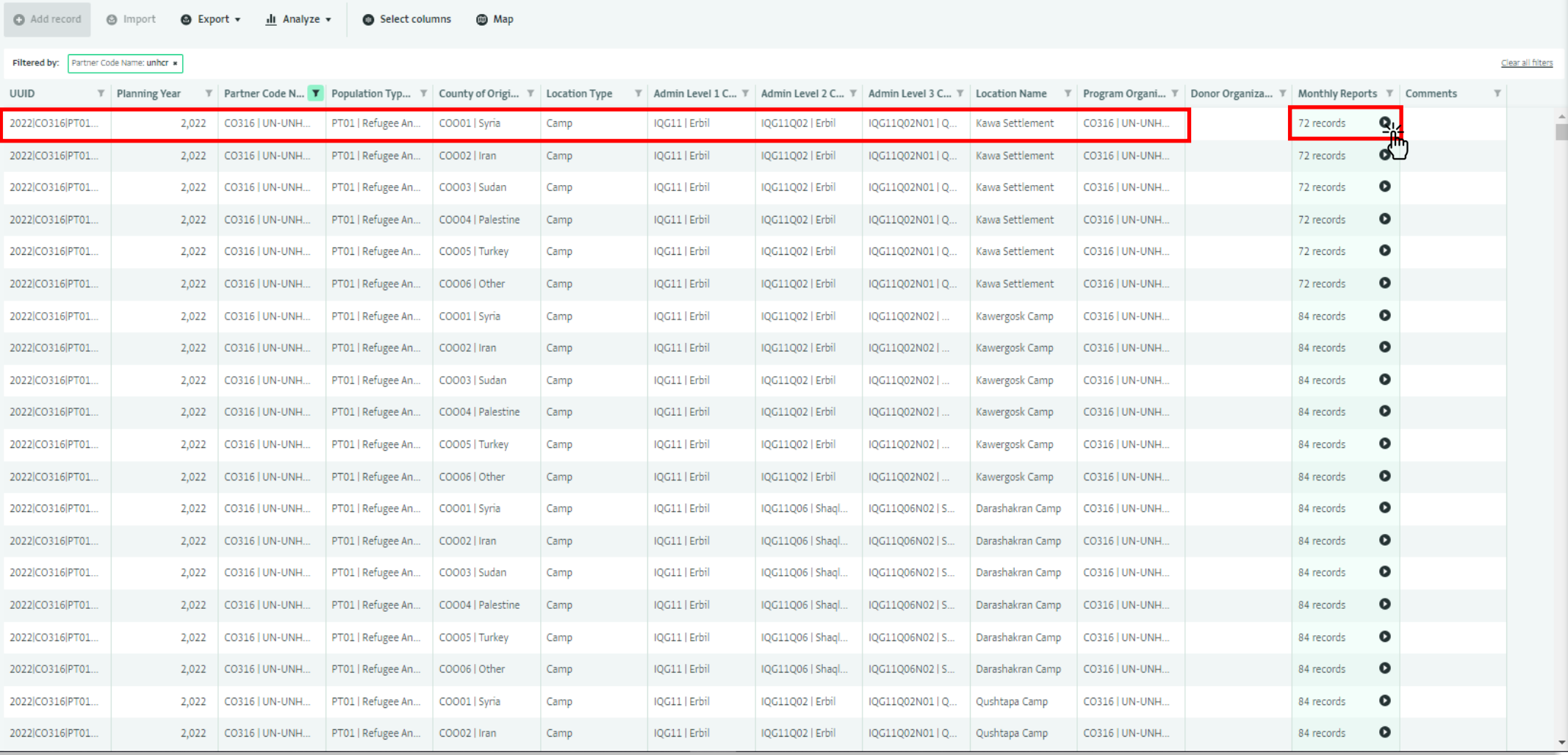

• Choose your location that you want to report and click on the balck arrow at the "Monthly Reports" column to enter monthly reports section.

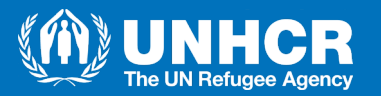

### **Filtering Reporting Month**

DATABASES > 01 IM PLANNING AND MONITORING DATABASE > MONITORING > 5W > SEC100 | GENERAL PROTECTION > MONTHLY REPORTS **Monthly Reports** 

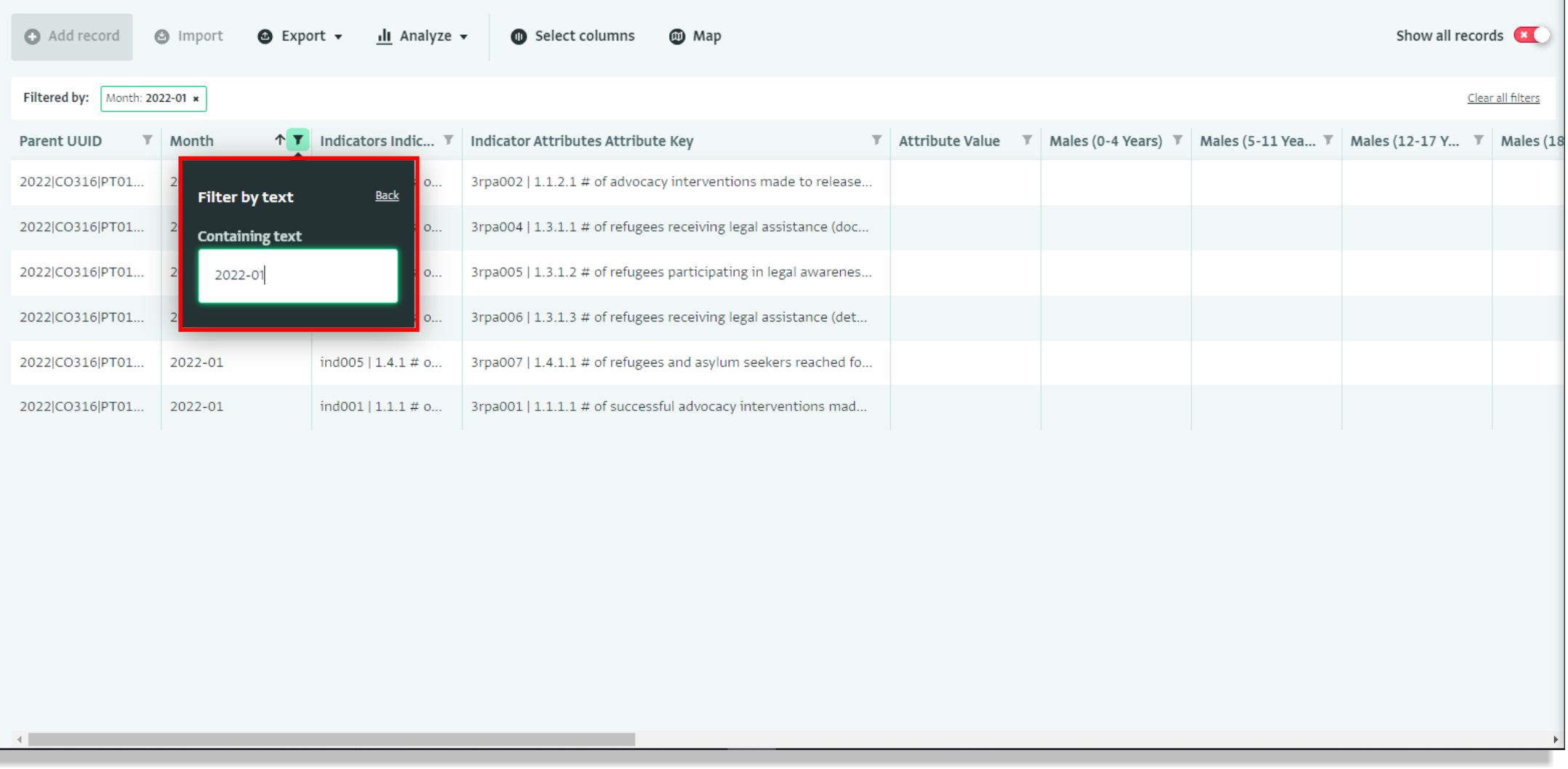

• Filter the month that you want to report on from "Month" column and type the date in the proper formatting "YYYY-MM".

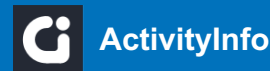

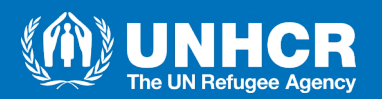

#### **Choosing Indicator to Edit**

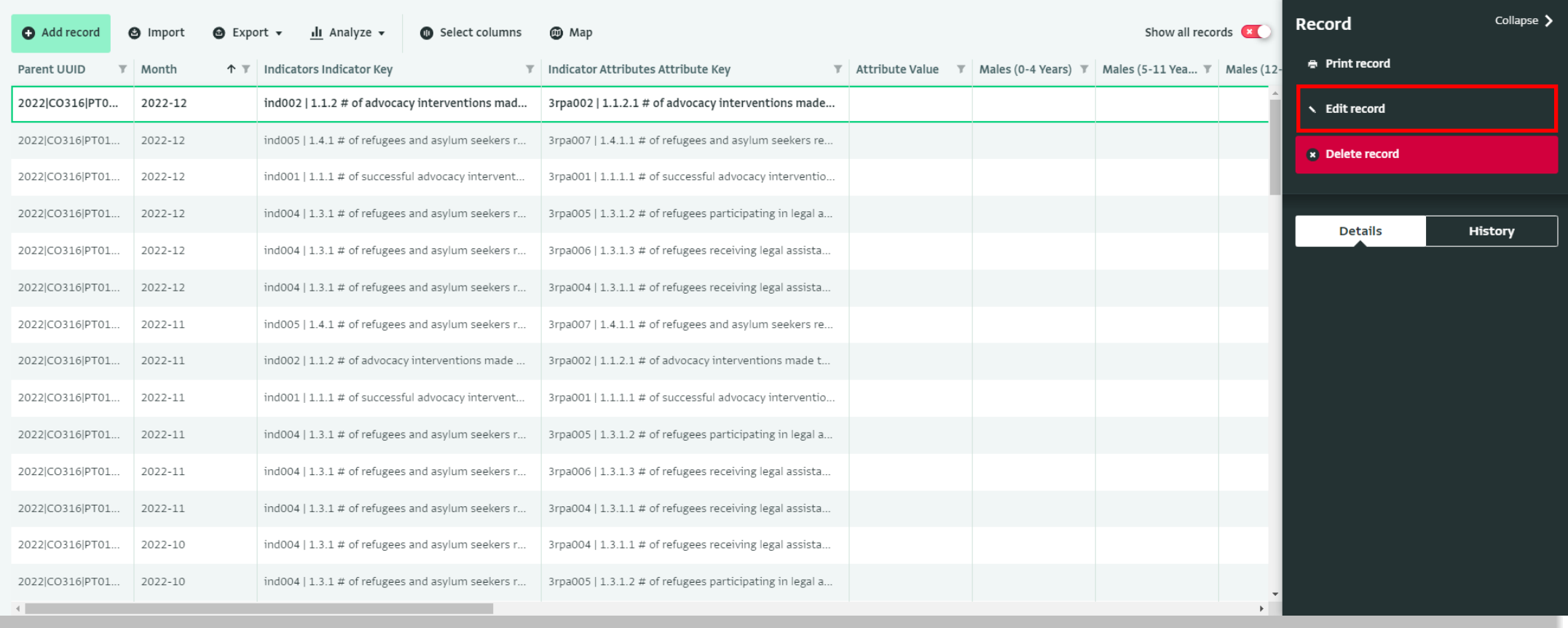

• Choose the indicator that you want to report the values for and then click "Edit record" on the right panel of the page.

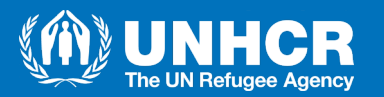

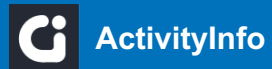

#### **Entering Indicator value**

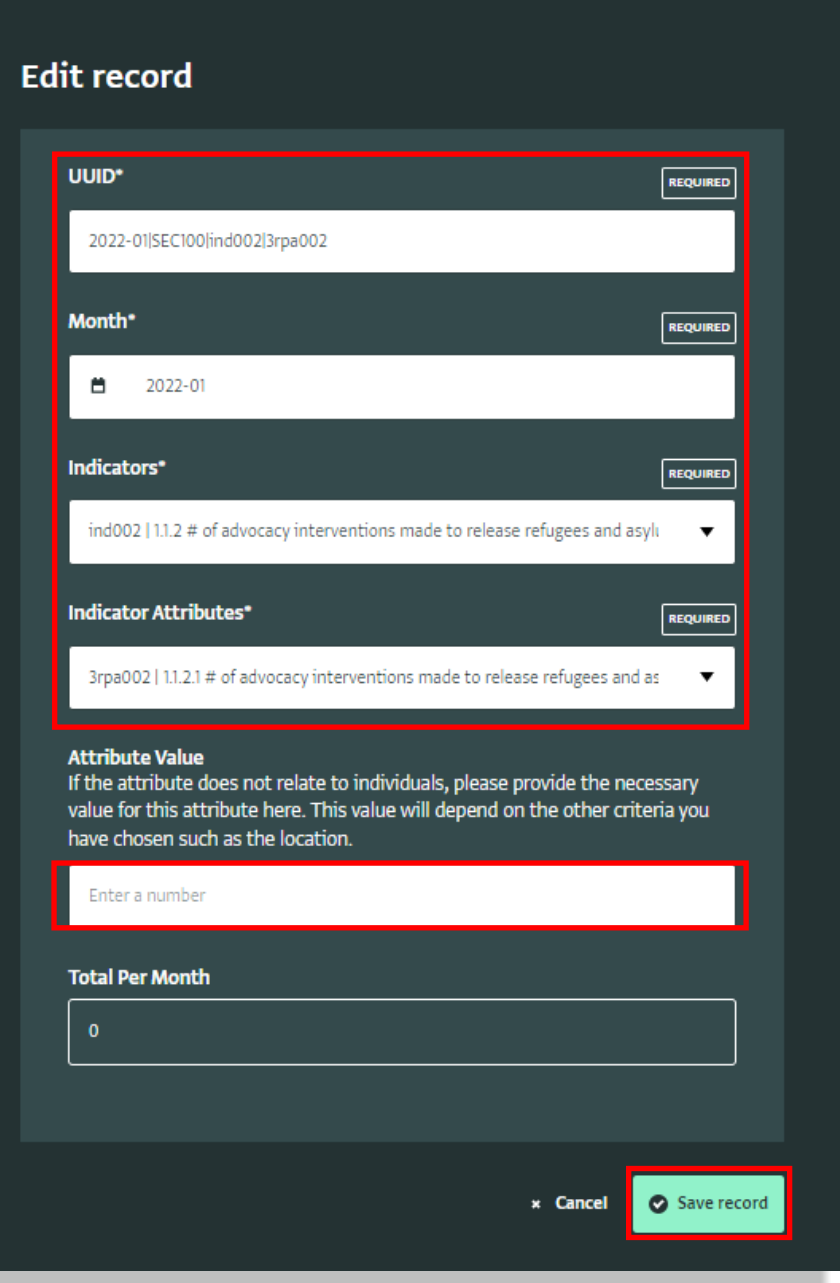

• Please **DO NOT** edit any section that are previousely filled with data except the indicator value section.

- Enter the indicator value here and click save.
- Repeat the same process for all your indicators.

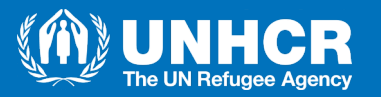

#### **Indicator Types**

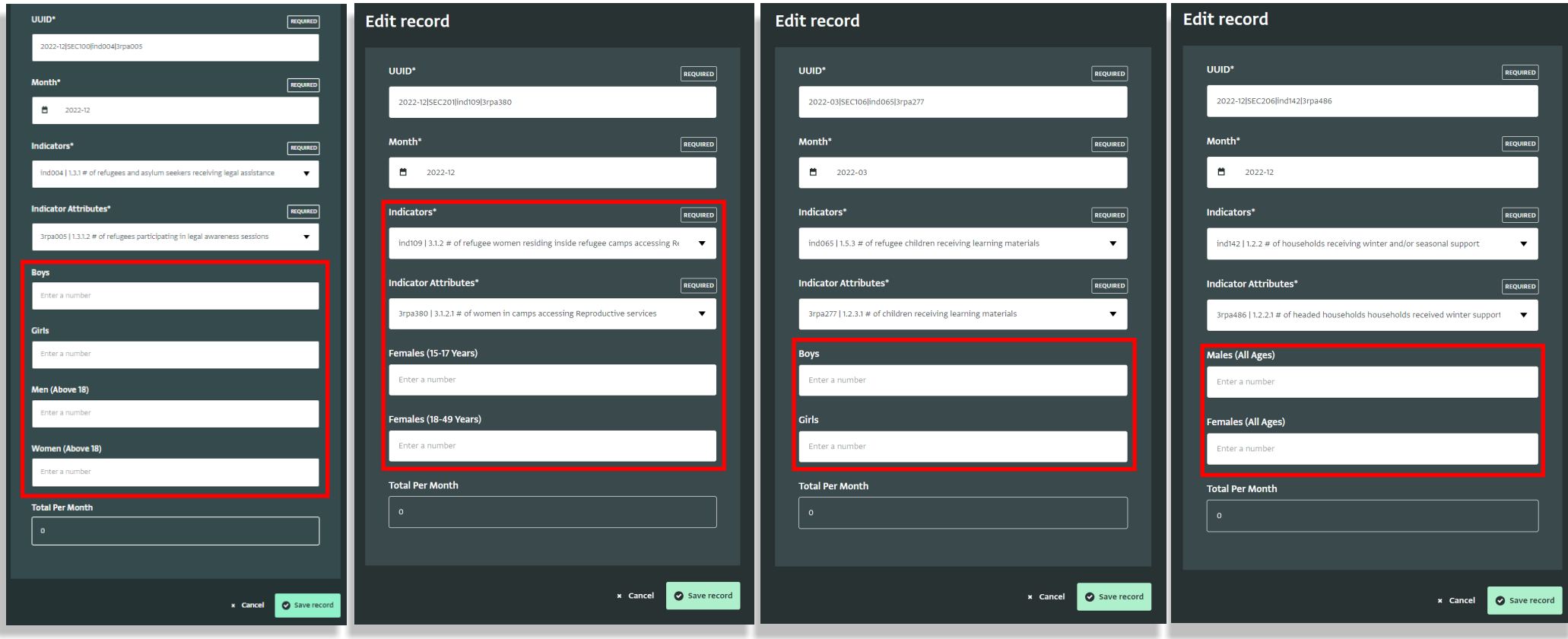

• While entering Data you will notice that there are several types of Indicators that require different breakdown values, such as Boys, Girls, Men, Women, It might require all in some indicators, while in others may require attribute value only.

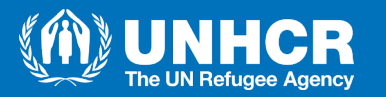

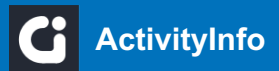

# Thank you!

For any questions or requests, please contact: Mahmood Saeed: [saeedma@unhcr.org](mailto:saeedma@unhcr.org) Roshna Abdulrahman : [abdulrar@unhcr.org](mailto:abdulrar@unhcr.org)

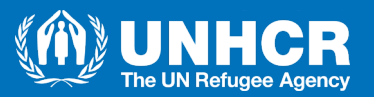

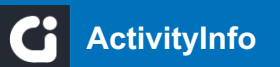